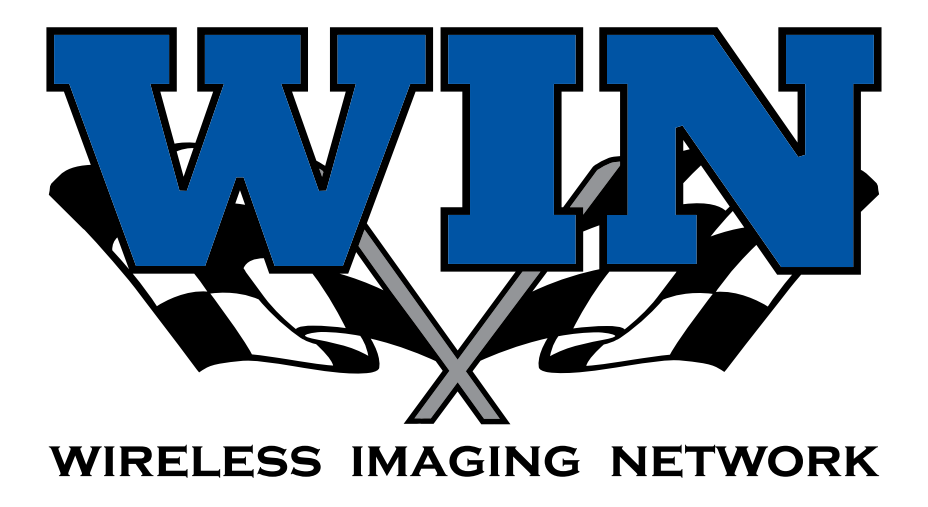

"the perfect photo finish"

#### **iPhone User Manual**

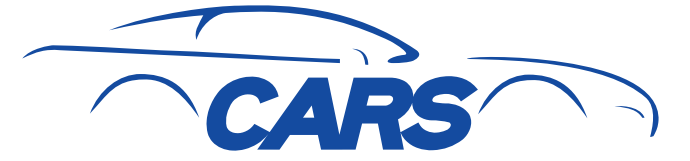

Copyright © 2015 Capital Automotive Reconditioning Services www.capautorecon.com

#### **WIN Is for WINners!**

*Not Whiners!*

This manual can't possibly answer every question. All iPhones aren't created equal. They tend to have a personality of their own— *some even acquire an attitude!* Version variations and upgrades on each phone will sometimes cause them to display data and images in a slightly different fashion than indicated in this funky little manual. That's cool— Drive on!

Your iPhone is one tough cookie. And WIN is no sissy, either. Both can take some rough treatment. Experiment and play with WIN and you'll pull far more out of this app than indicated in this manual. WIN is a very cool digital tool designed to save you time and effort! You are a WINner! Take charge!

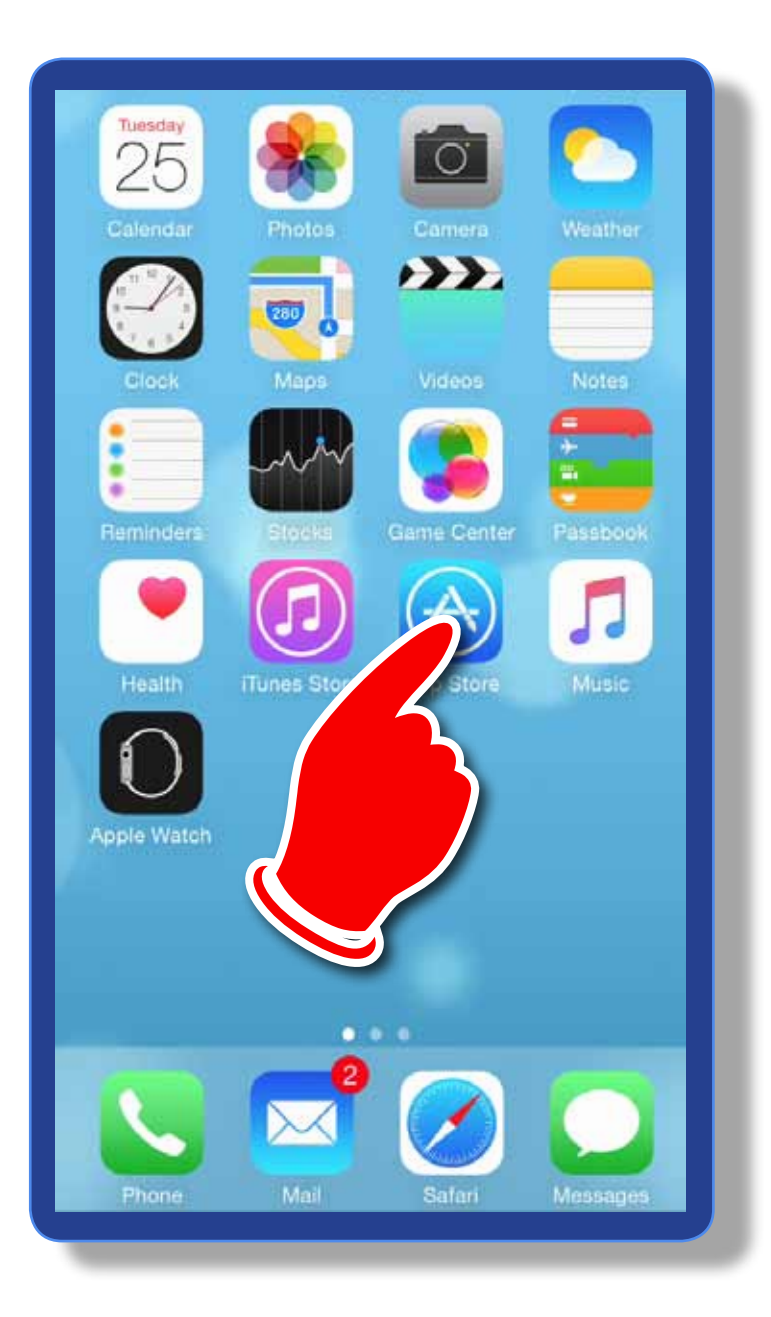

**#1) Fire-Up Your iPhone! #3) Tap the App! #2) Locate the App Store!** 

> Is this easy or what? The answer is, "YES!"

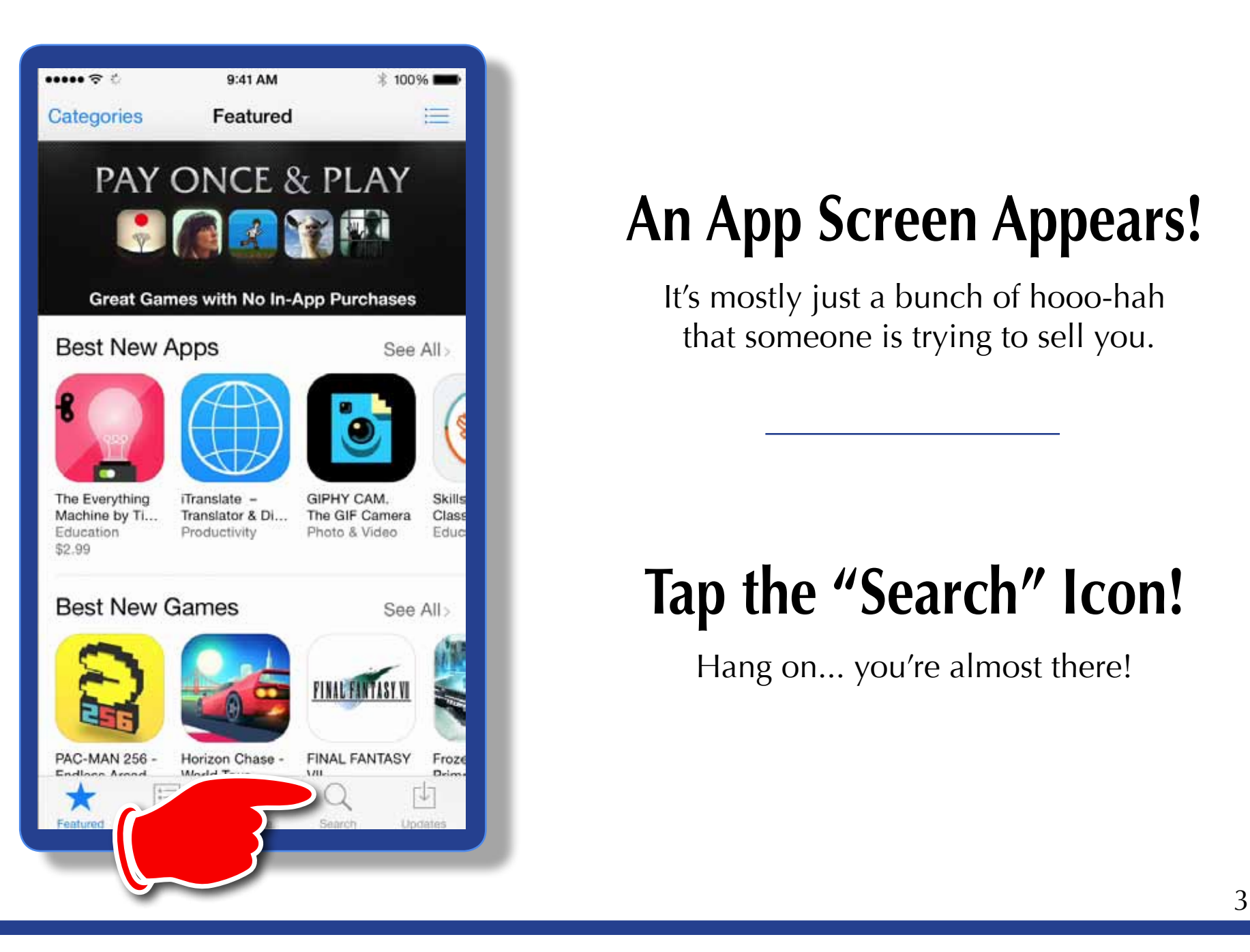

### **An App Screen Appears!**

It's mostly just a bunch of hooo-hah that someone is trying to sell you.

#### **Tap the "Search" Icon!**

Hang on... you're almost there!

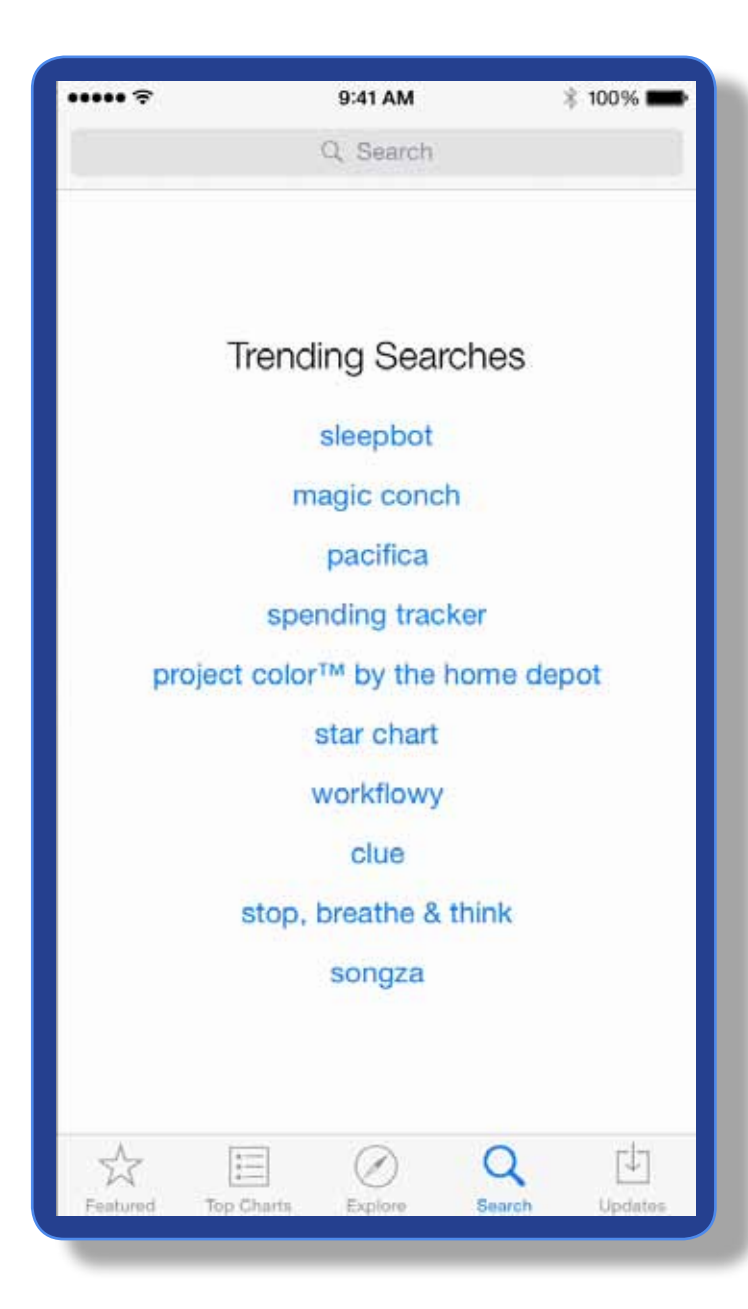

# **Do You See Any Smoke or Sparks Coming Out of Your iPhone?**<br>
If not—you're doing GREAT!<br>
Let's go to the next page! **Do You See Any Smoke or Sparks Coming Out of Your iPhone?**

If not— you're doing GREAT! Let's go to the next page!

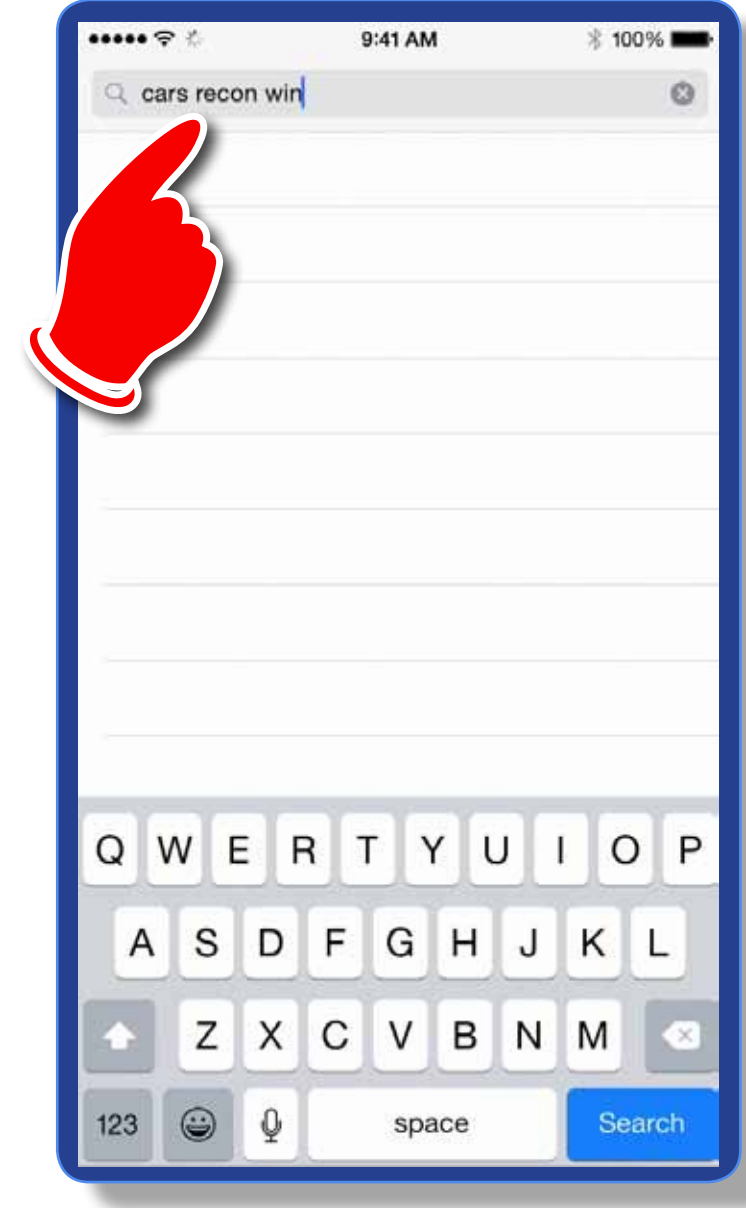

#### **Tap the "Search" Bar and Enter "cars recon win" in the Gray Box.**

"Are we there yet, daddy?" "No, son... but we're getting closer!"

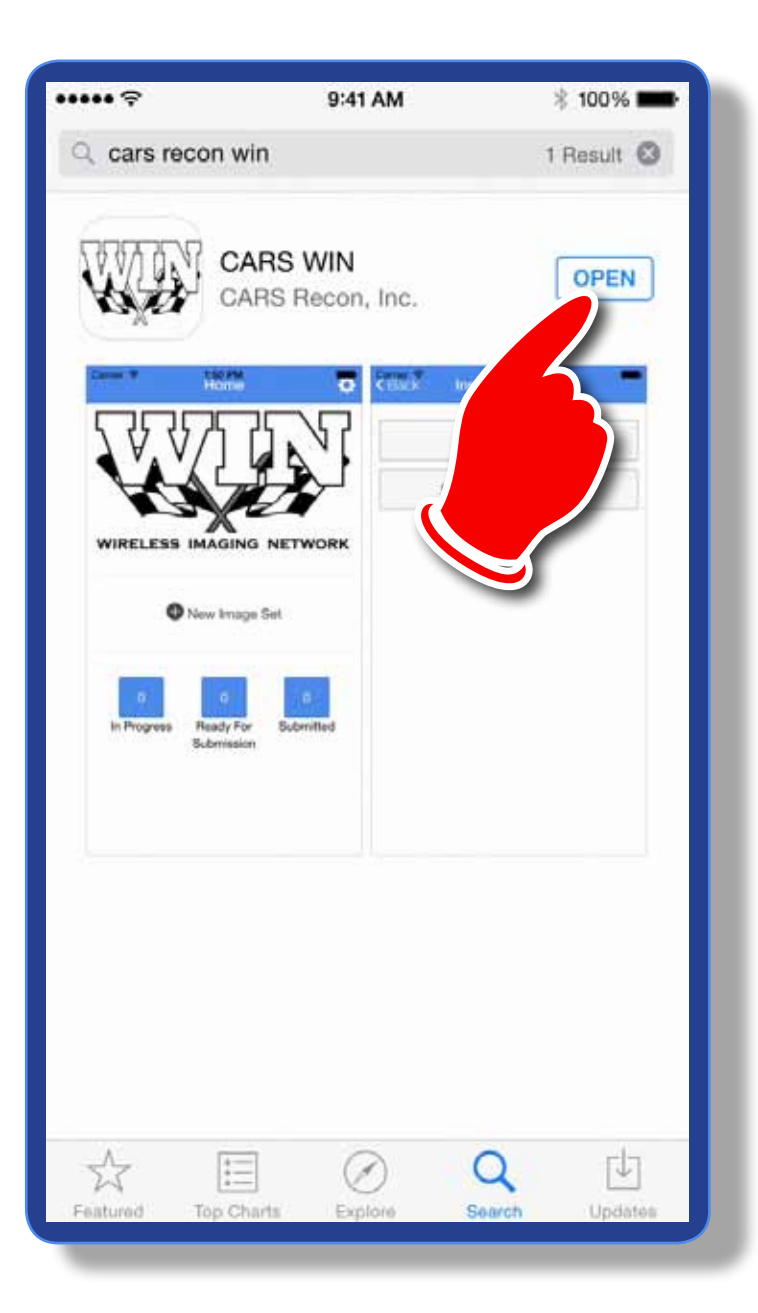

# **Bingo! You Just Found Our WIN App!**<br>
Bingo! You Just Fo

Tap, *"Open" to download.*

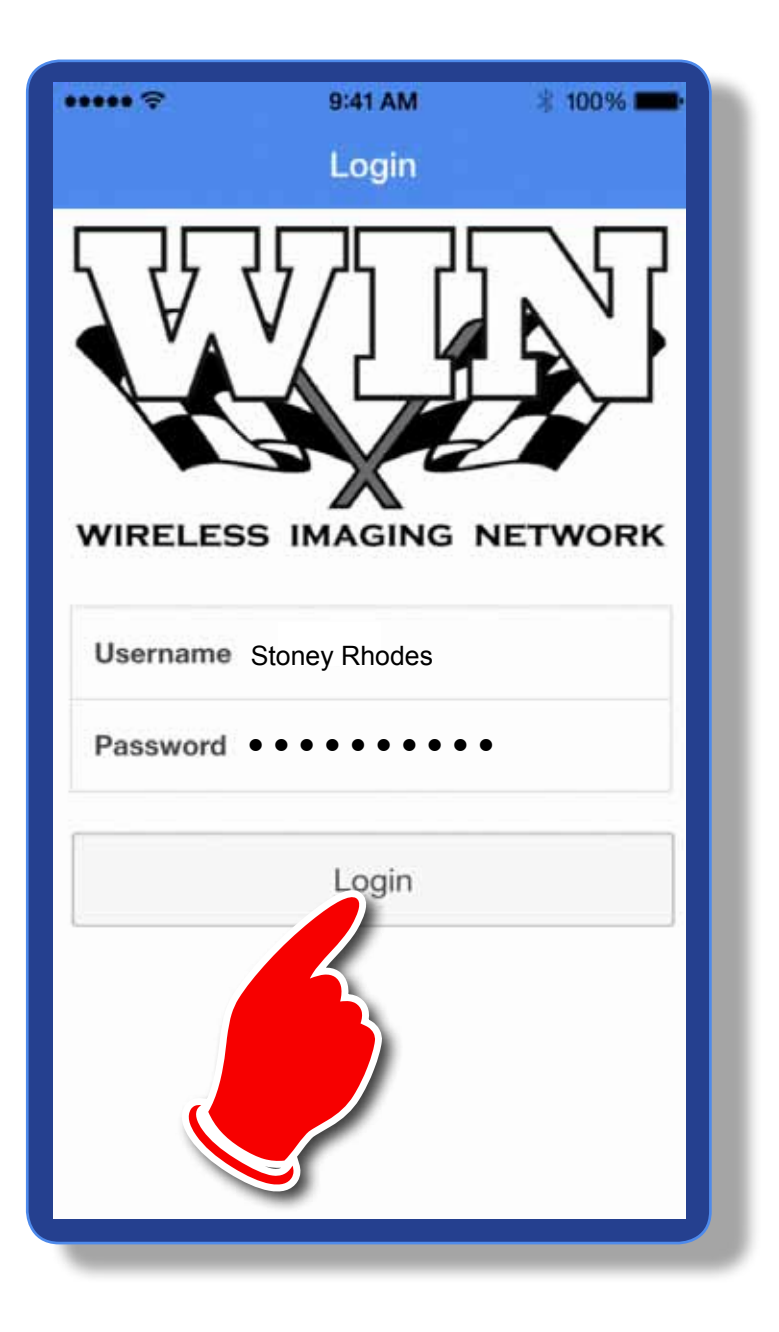

#### **Now It's Time To Get to Work!**

Your username and password will be "set-up" by personnel back at WIN HQ. When you're ready for a test drive, please click **[HERE](mailto:tross@capautorecon.com)** and I'll get you hot wired!

If you already have your sign-in info— go for it! Type your user name and password. **NOTE:** *Your password is case sensitive.*

Tap *"Login"* and magic will happen! Or... you'll gain access to the WIN App whichever happens first!

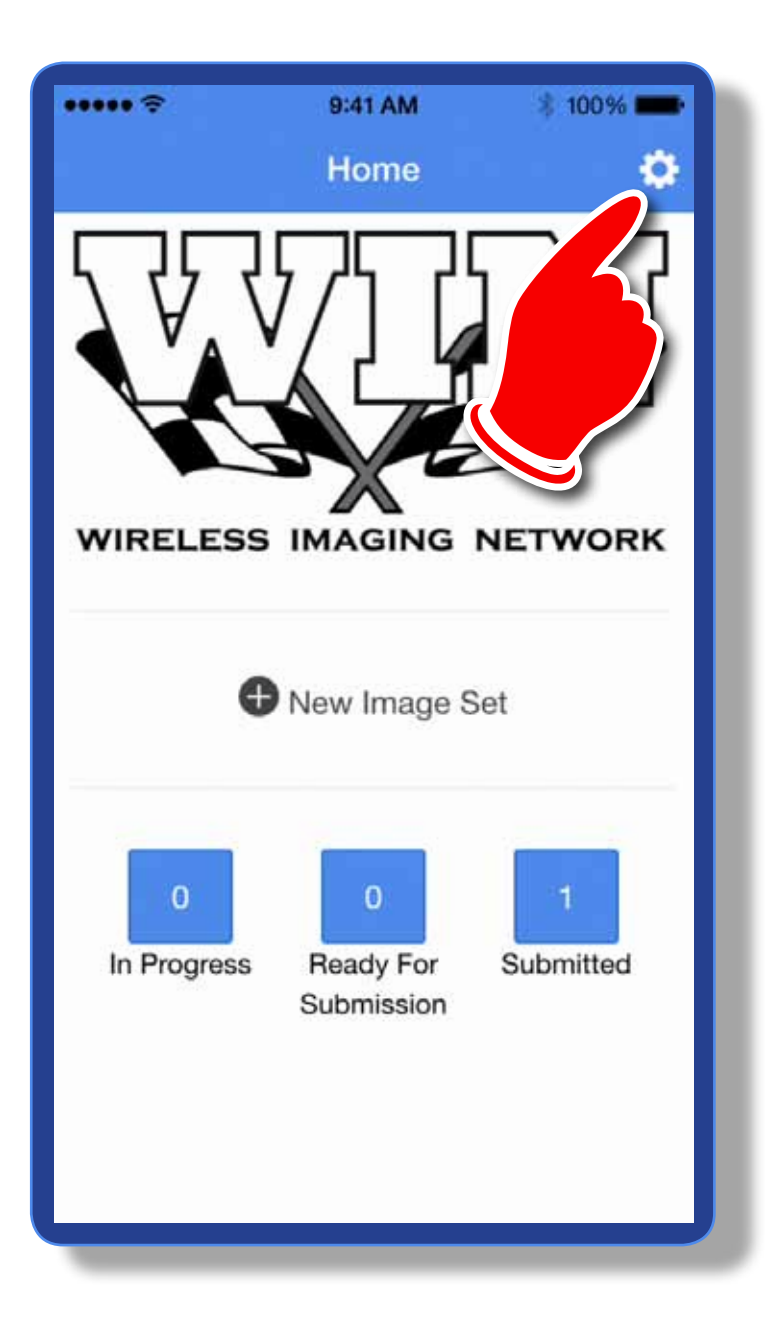

#### **R-U-RED-E to Snap Some Great Photos?**

Me too, but first— we need to take a brief side trip. This won't take long.

There is a **VERY** helpful option in WIN. So helpful, in fact, I can't imagine anyone driving WIN without using it!

Let me bring you up-to-speed.

*Tap on the little gear.*

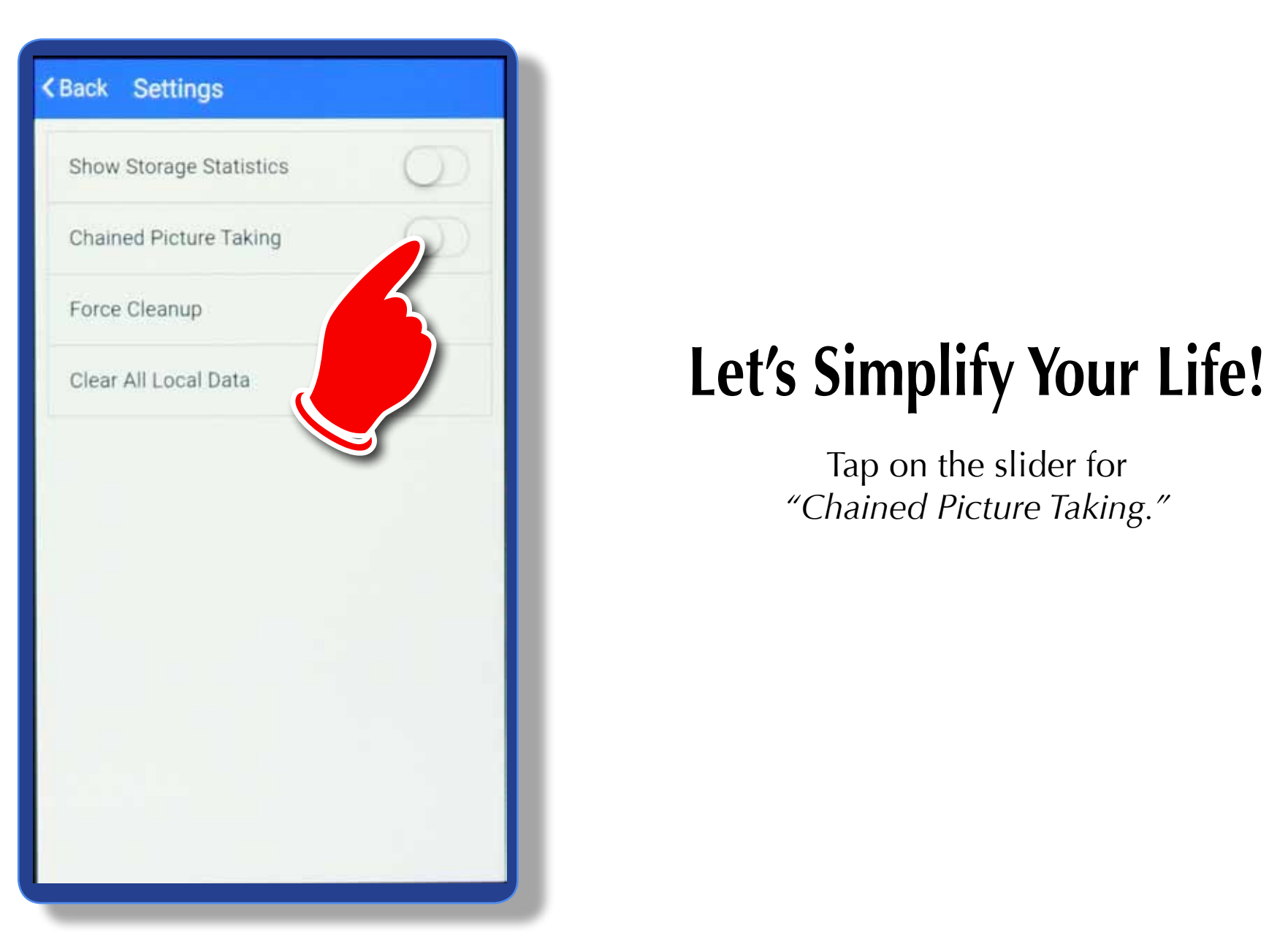

Tap on the slider for *"Chained Picture Taking."*

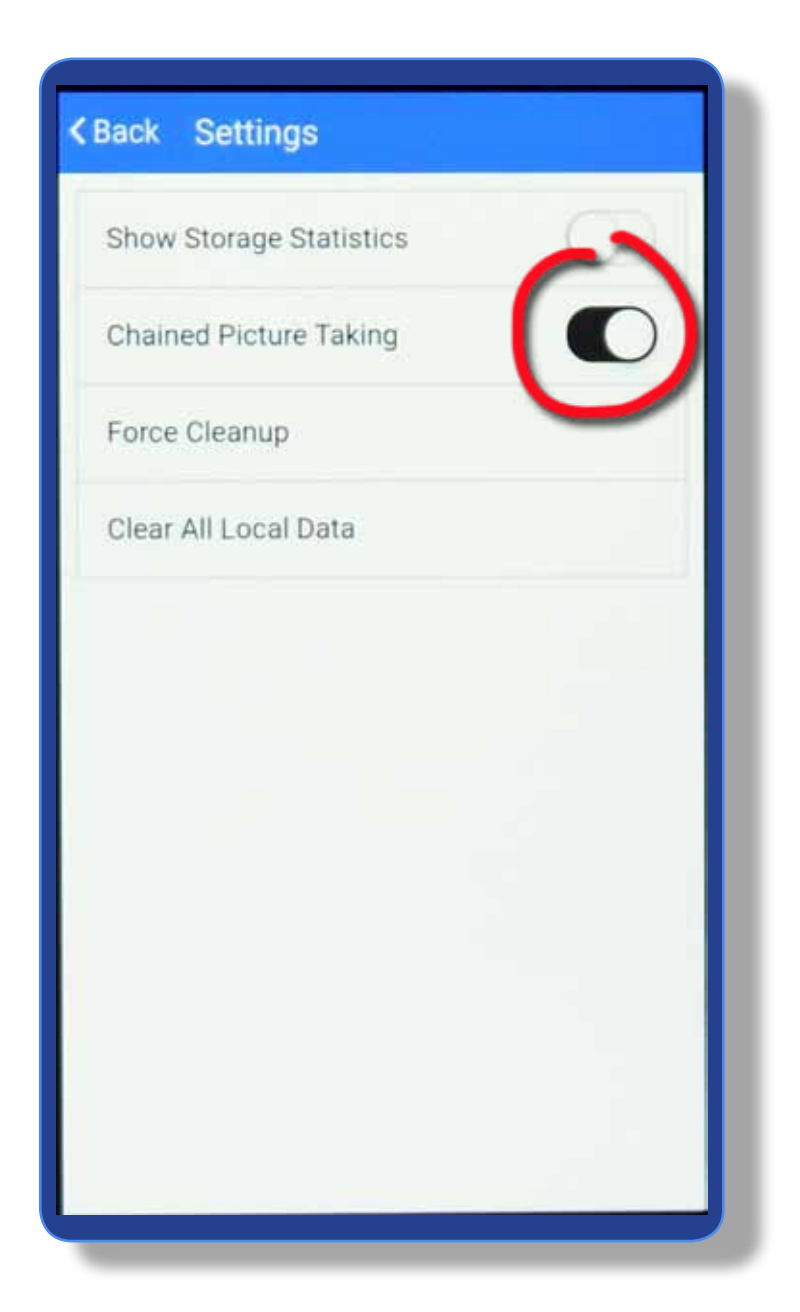

### **The Option is Activated!**

Now, when you do your vehicle walkaround, you'll be able to snap photos non-stop. Are you smiling? Good!

While we're here— please note the option, *"Clear All Local Data."* Whenever you want to start over... just tap this option.

The *"Force Cleanup"* option will help when your phone is being stubborn... kind of a kick in the **@!#%\*** for the ol' iPhone!

One more thought— It's a good idea to tap *"Clear All Local Data"* at the end of your work day. It's a general reset, of sorts.

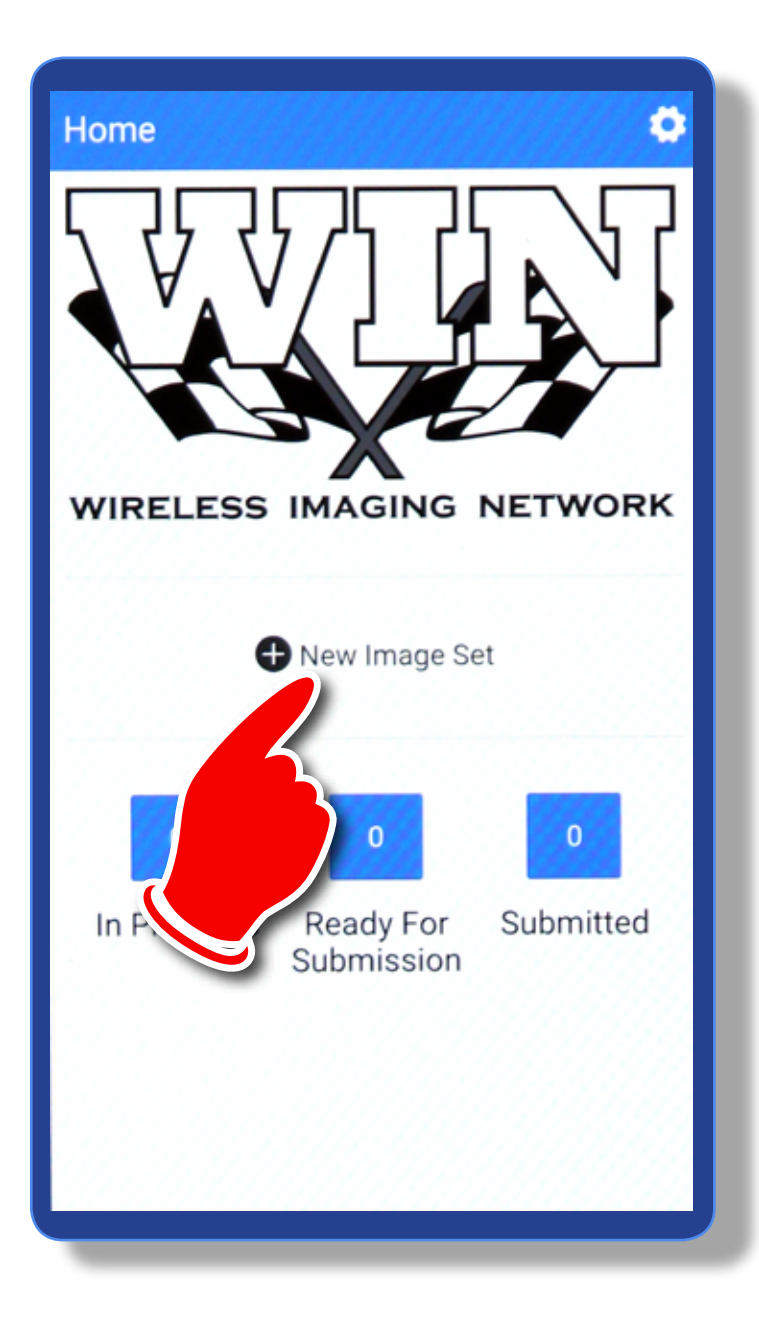

#### **Sorry for the Delay. Let's Get Back to WIN!**

Tap on *"New Image Set."* This will take you to the cutomized photo sets that have been created (or will be created) in the *"WIN Control Center."*

#### **REMEMBER!**

You'll need a user name and a password to access the **WIN Control Center.** If you haven't acquired them yet, please click **[HERE](mailto:tross@capautorecon.com)**! We're here to help— kind of like AAA... but... better and cheaper!

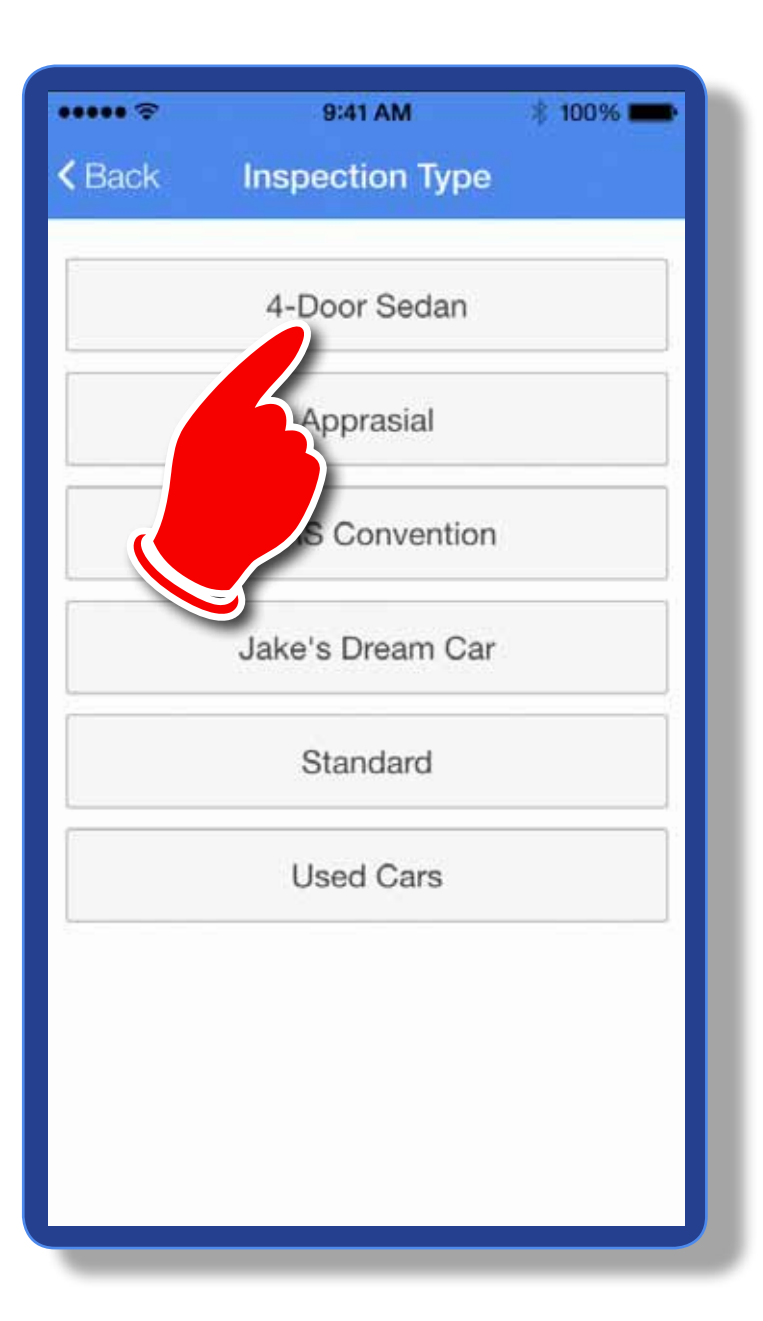

#### **Go Ahead... Select a "Custom" Image Set!**

No muss... no fuss— custom image sets have already been created for you. If needed, more will be added in the future.

The image sets you see here are ficticious— just odds and ends for training purposes. I'll use my "4-Door Sedan" set.

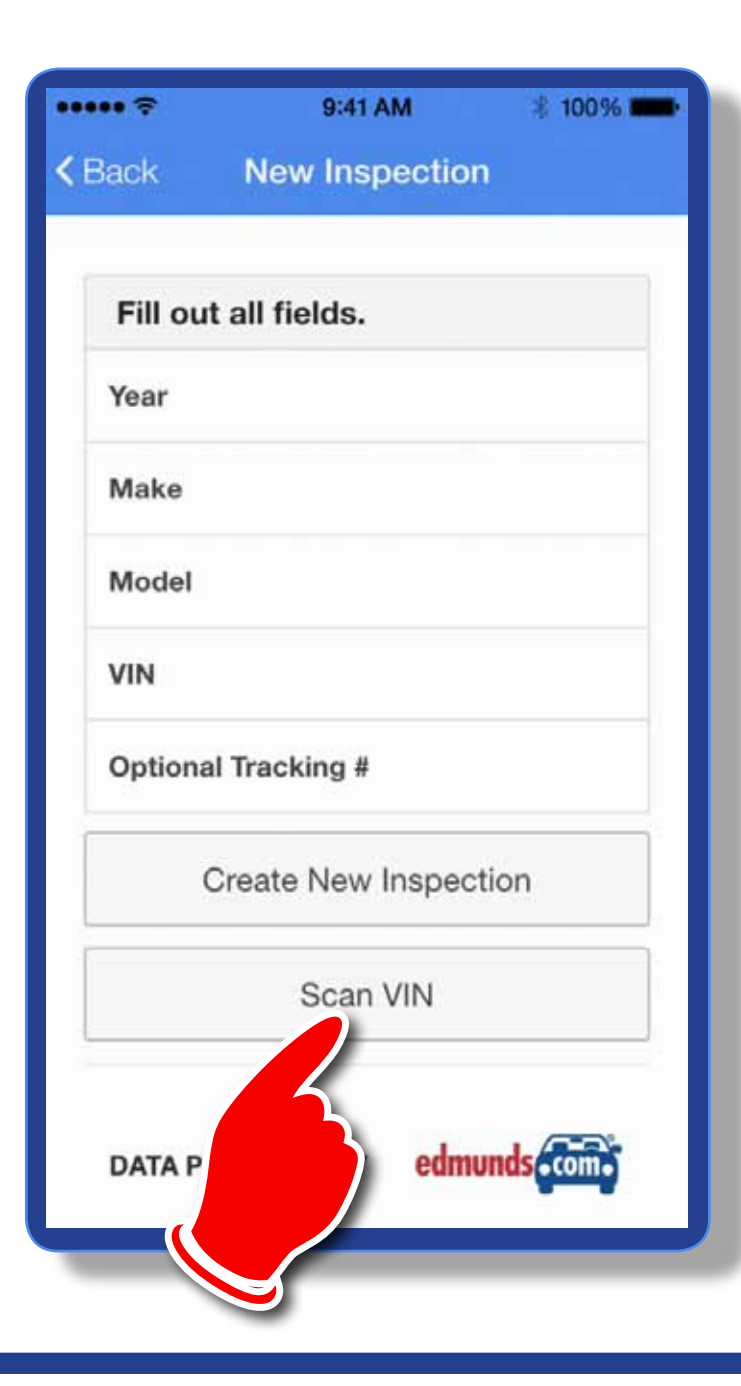

#### **Now We're Gettin' To the Good Stuff!**

VIN info will automatically be attached to every photo you snap. All you have to do is supply the VIN. Not to worry— WIN does most of the work for you.

Tap on, *"Scan VIN"*

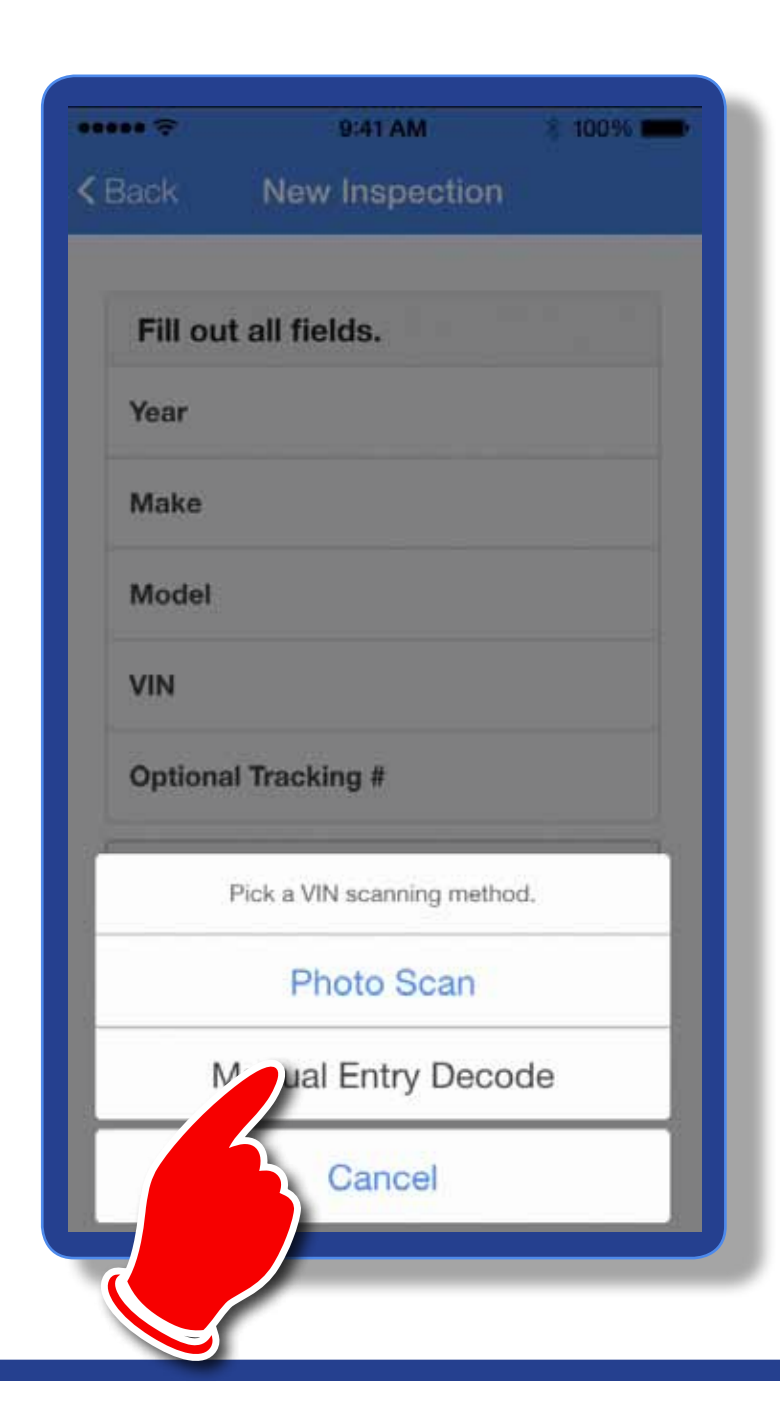

#### **WIN Decodes the VIN! You Have Two Choices.**

You can click *"Manual Entry Decode"* or "Photo Scan." You'll learn quickly that it's a good to have a choice and, depending upon the situation, you'll eventually use both methods.

For our purposes, let's tap "Manual Entry."

Please go the next page. Or— stay on this page and drive yourself nuts wondering what's on the next page. Hmmmmmm?

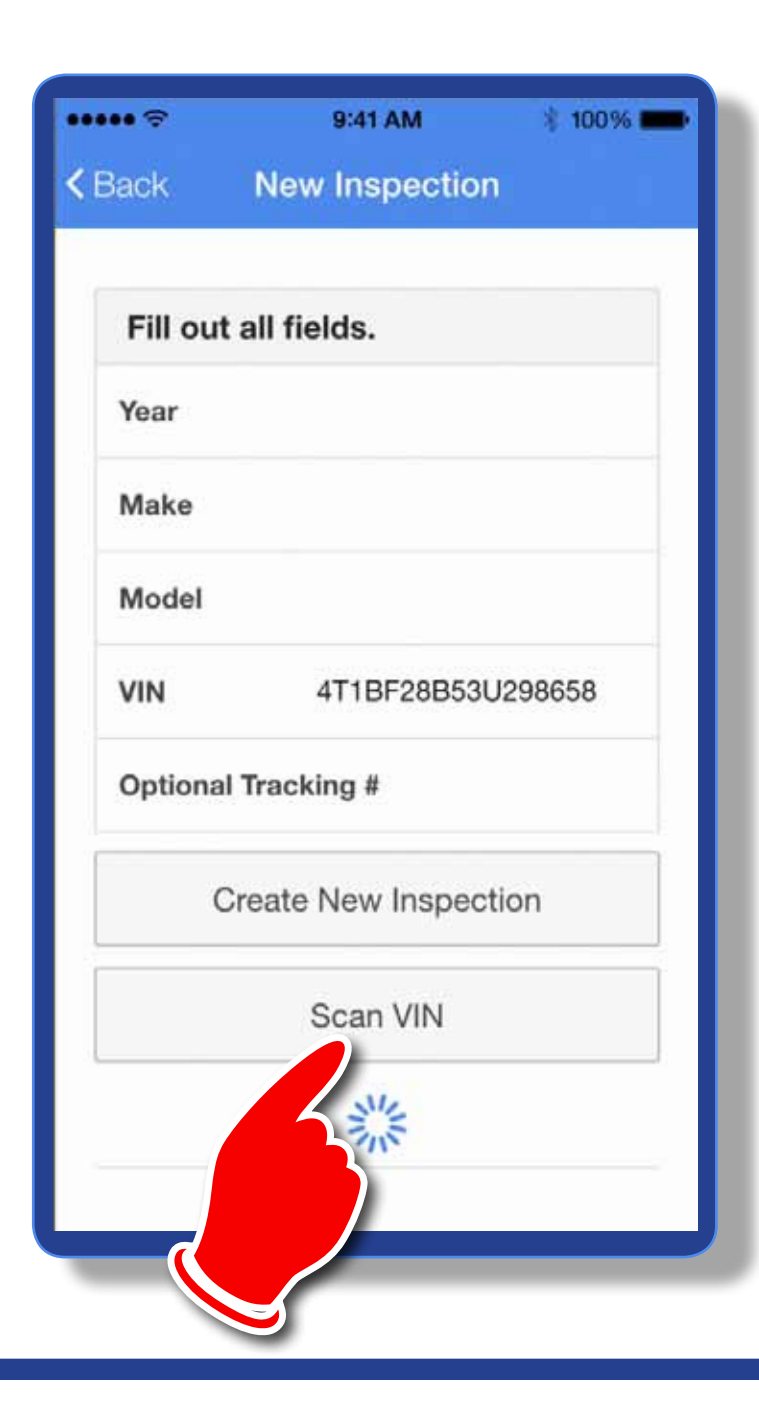

### **It's Quick n' E-Z!**

The VIN is entered on the App. Now buckle your set belt— WIN is about to do something wonderful!

Tap *"Scan VIN"* again!

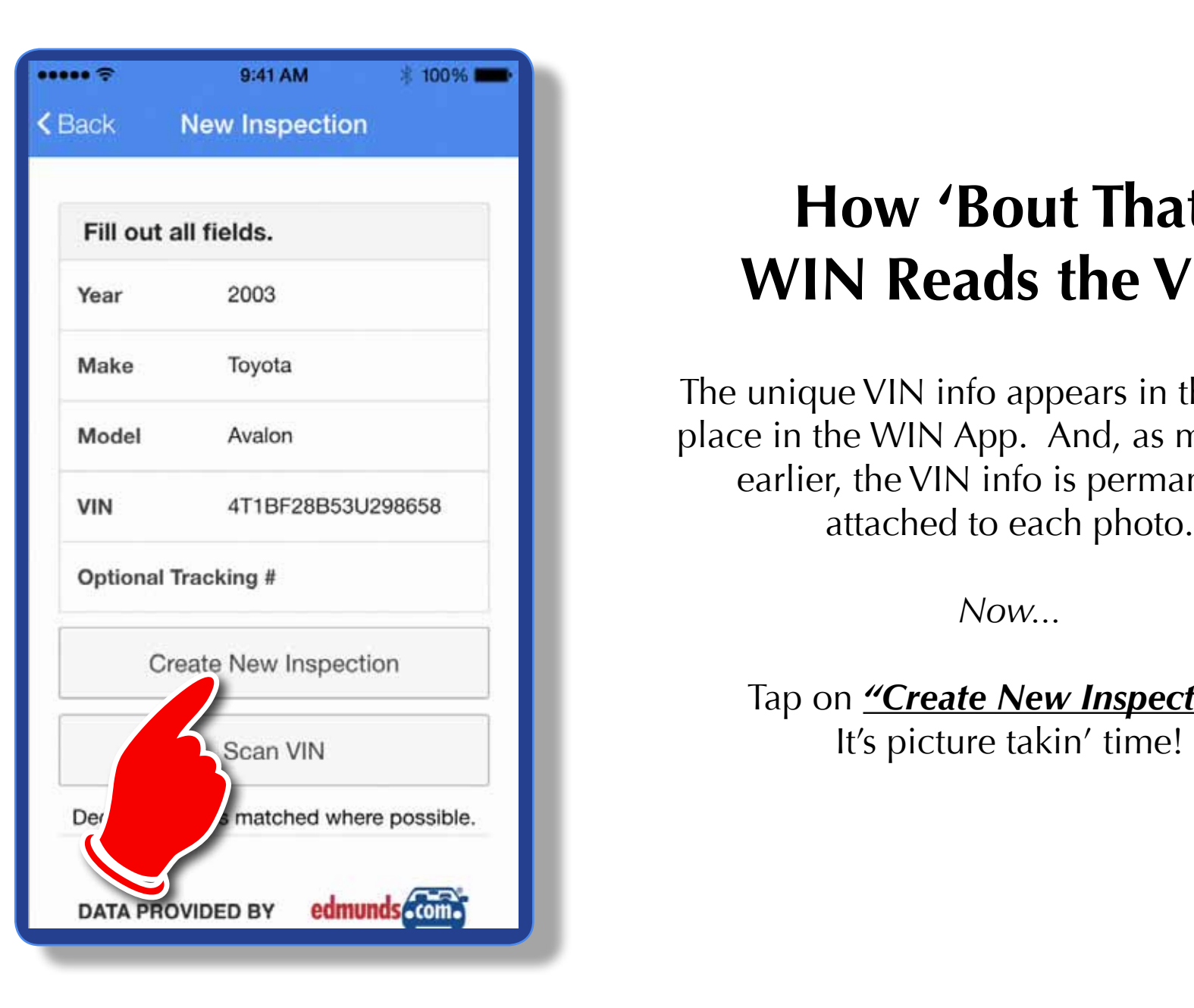

#### **How 'Bout That! WIN Reads the VIN!**

The unique VIN info appears in the proper place in the WIN App. And, as mentioned earlier, the VIN info is permanently attached to each photo.

*Now...*

Tap on *"Create New Inspection."*

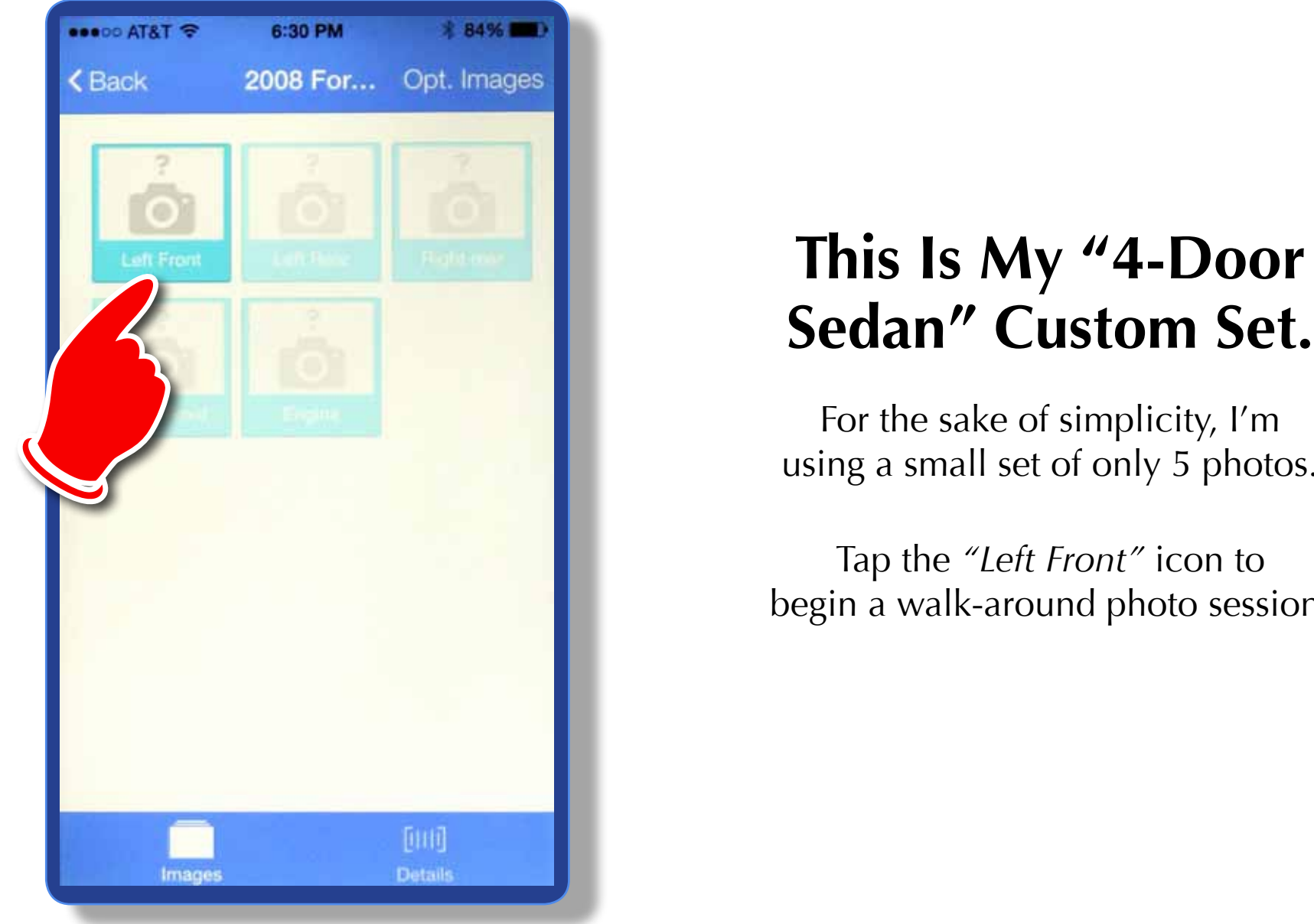

## **This Is My "4-Door**

For the sake of simplicity, I'm using a small set of only 5 photos.

Tap the *"Left Front"* icon to begin a walk-around photo session*.*

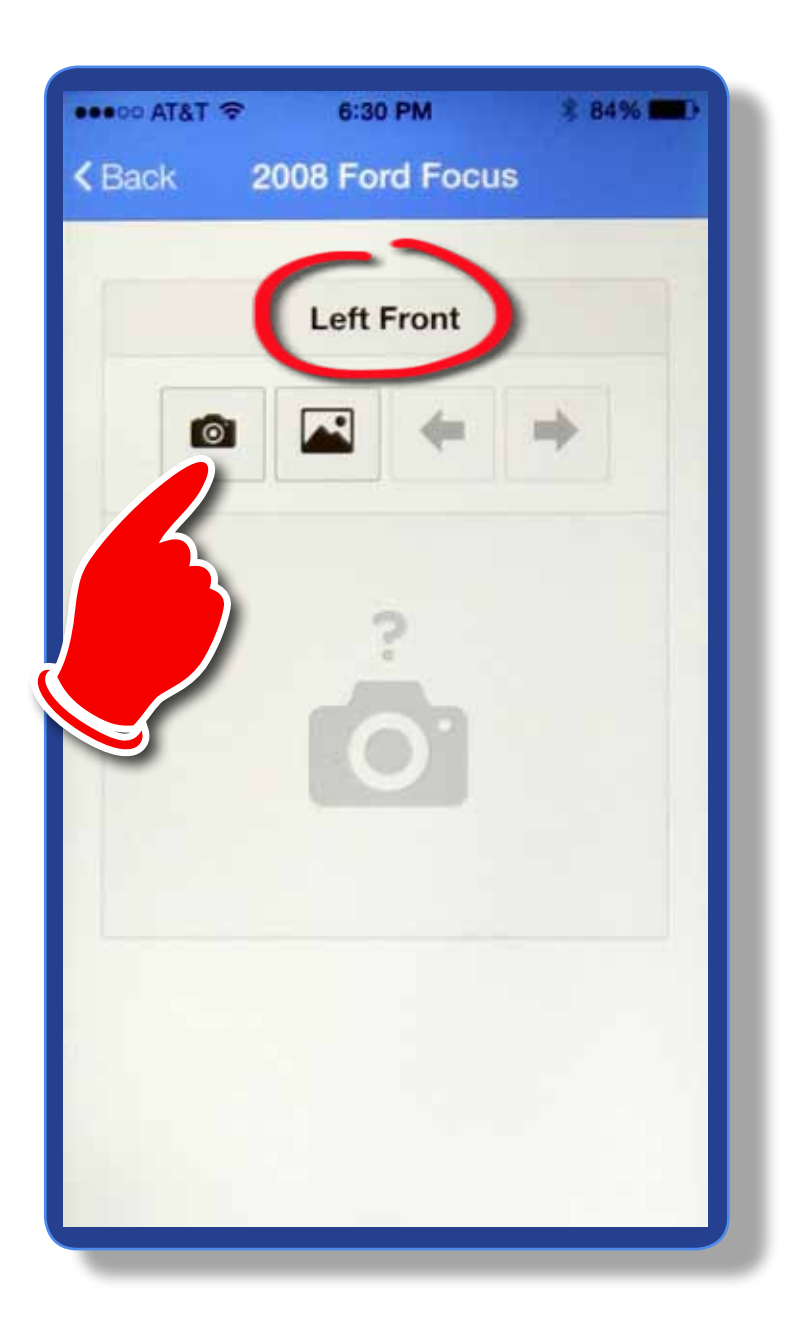

#### **Snap Your First Photo!**

As you can see in the prompt, This photo will feature the *"Left Front"* corner of your vehicle.

Tap the small camera icon to begin.

Then— snap your photo!

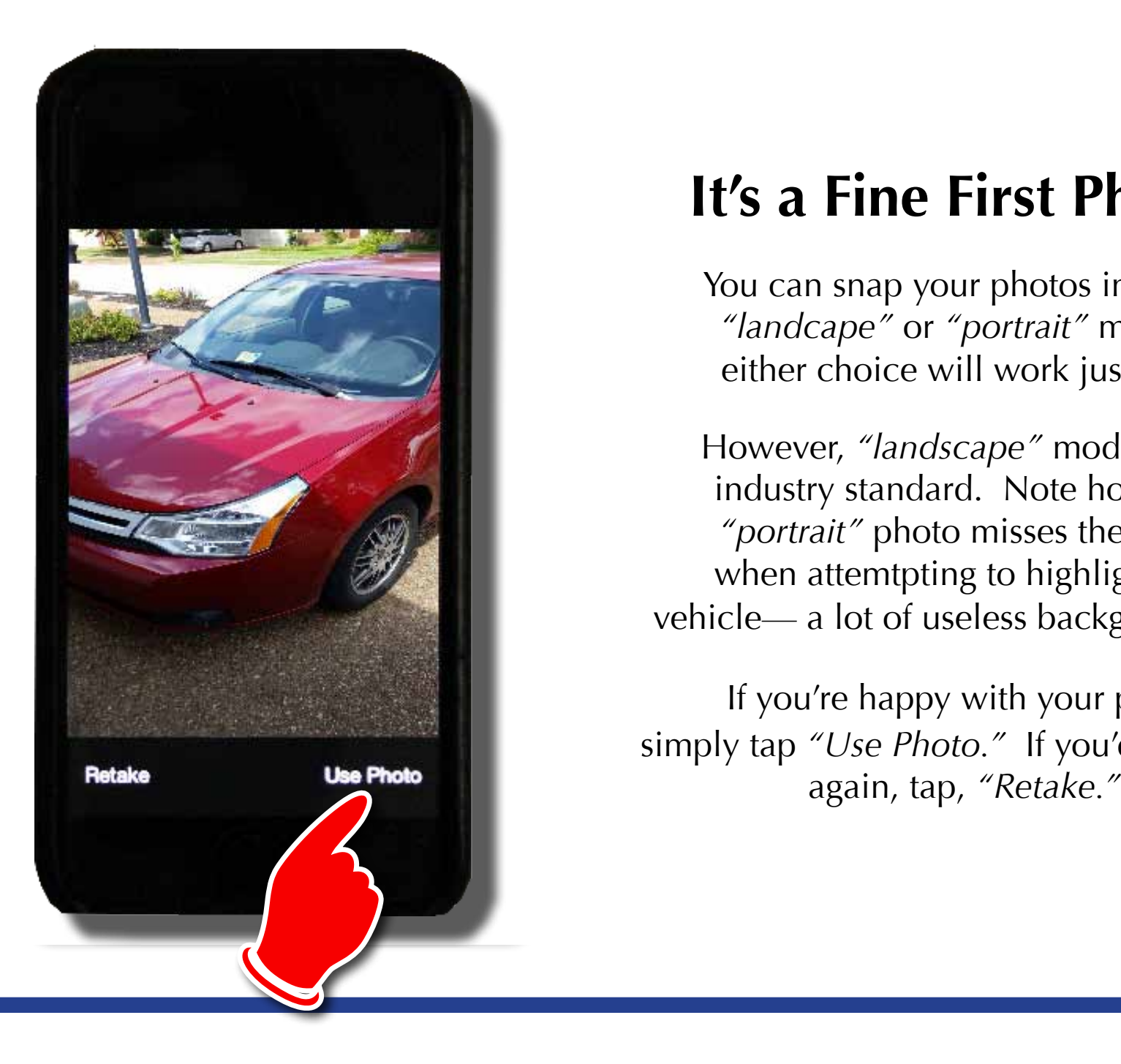

#### **It's a Fine First Photo!**

either choice will work just fine. You can snap your photos in either *"landcape"* or *"portrait"* mode—

However, *"landscape"* mode is the industry standard. Note how this *"portrait"* photo misses the mark when attemtpting to highlight the vehicle— a lot of useless background.

If you're happy with your photo simply tap *"Use Photo."* If you'd like to try

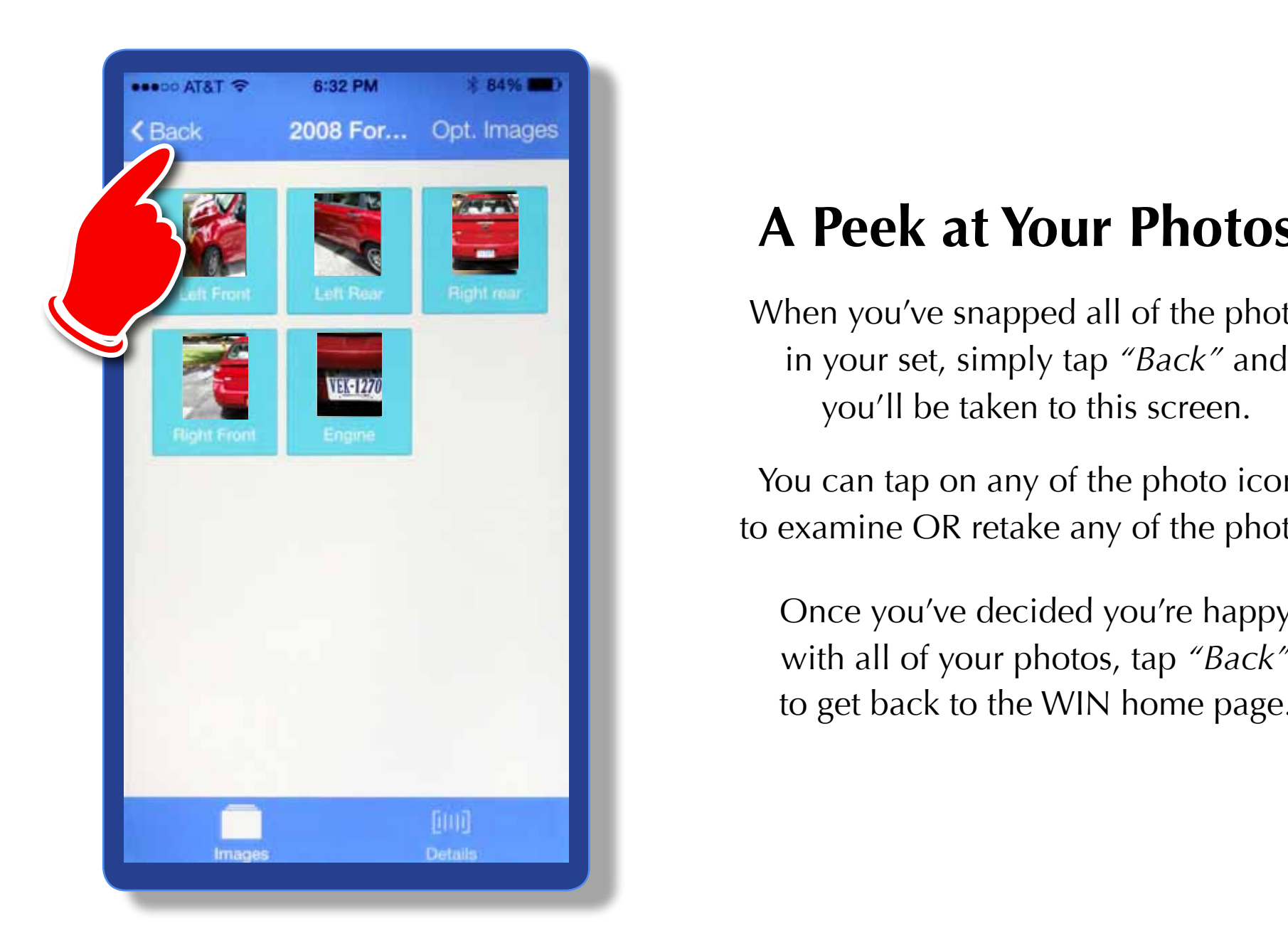

#### **A Peek at Your Photos!**

When you've snapped all of the photos you'll be taken to this screen.

You can tap on any of the photo icons to examine OR retake any of the photos.

Once you've decided you're happy with all of your photos, tap *"Back"* to get back to the WIN home page.

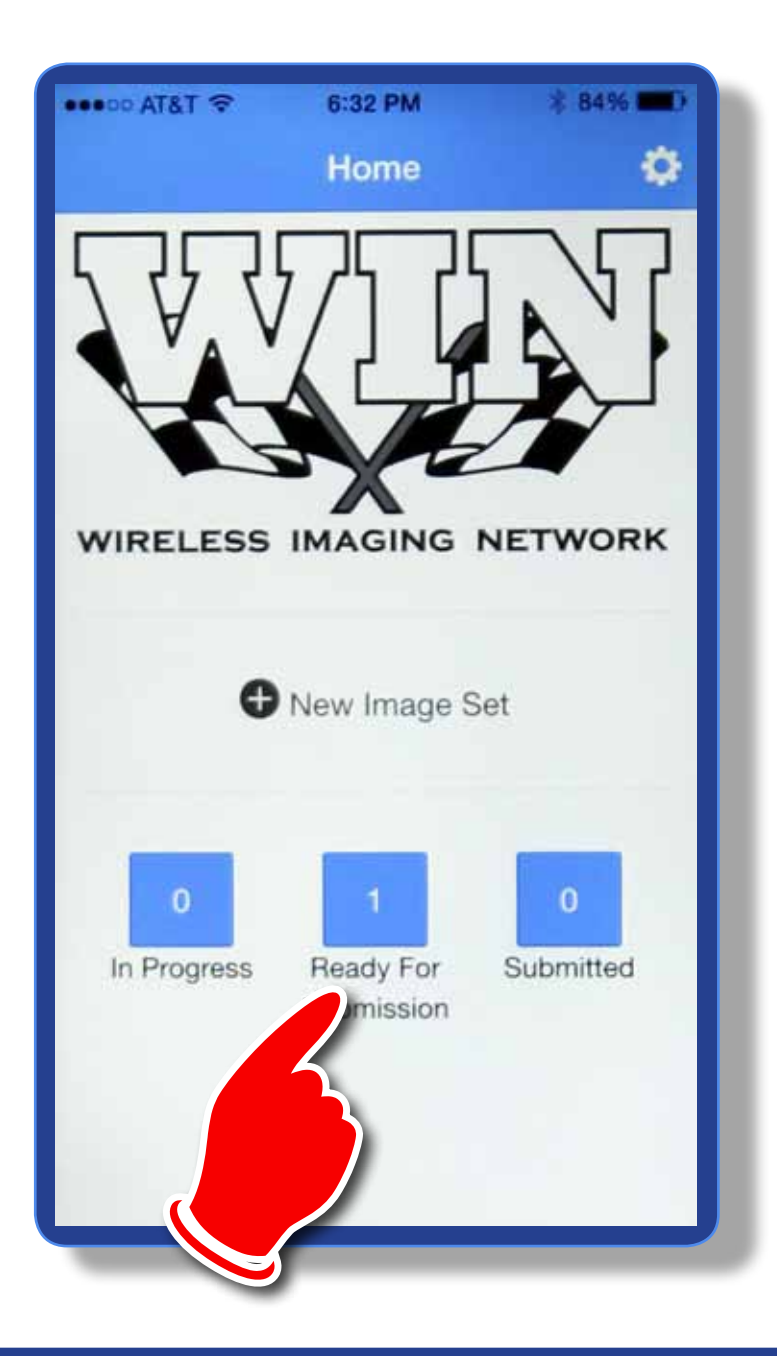

#### **Now for the Payoff!**

You've snapped and reviewed your photos. Now it's time to upload your photos to the WIN server.

There is one file *"Ready for submission."*

If you had phtographed several vehicles there would be multiple file sets listed as, *"Ready for Submission."*

Tap *"Ready for Submission."*

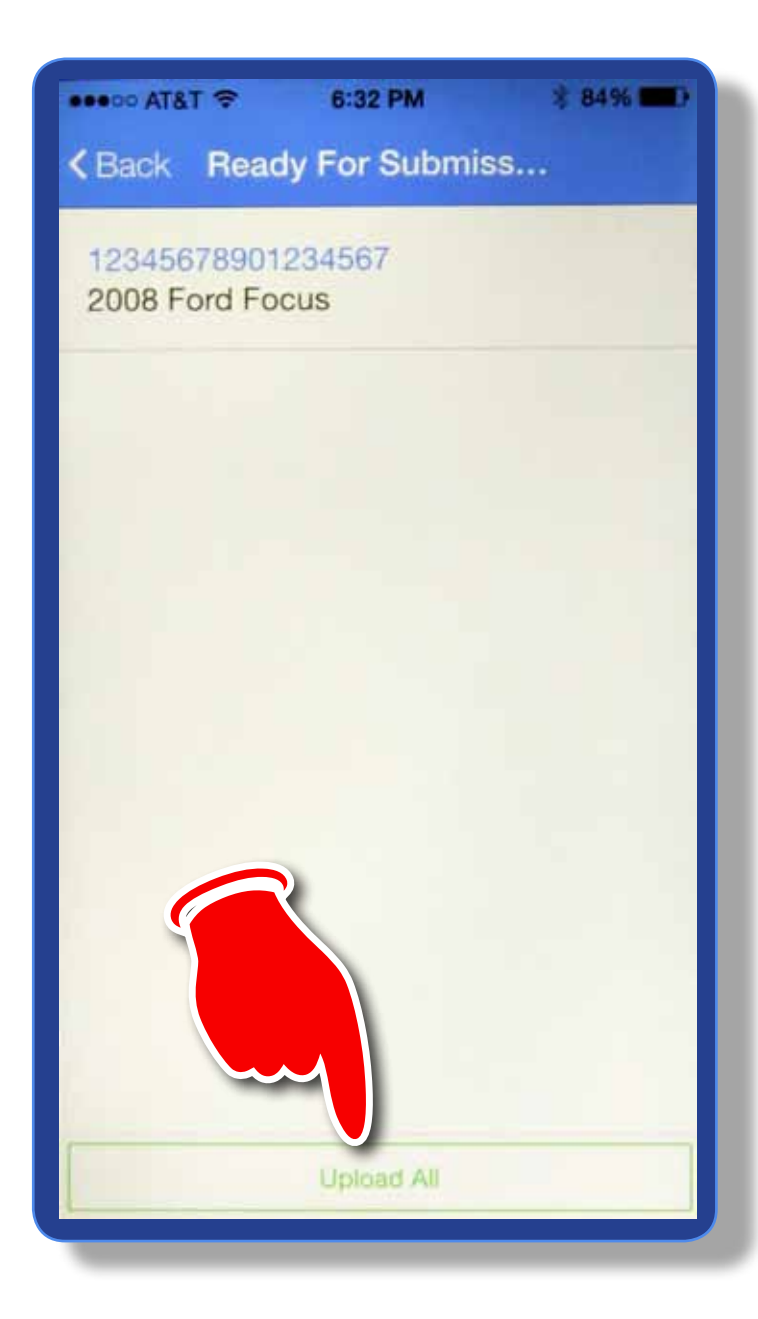

#### **"Beam Me Up, Scotty!"**

Your files are ready for their flight to the WIN mothership!

If you had multiple files to send (multiple vehicles) they would all be listed on this page. We have just one file to send, our 2008 Ford Focus with the VIN attached.

Tap *"Upload All"* and send your photo set to the WIN Mothership!

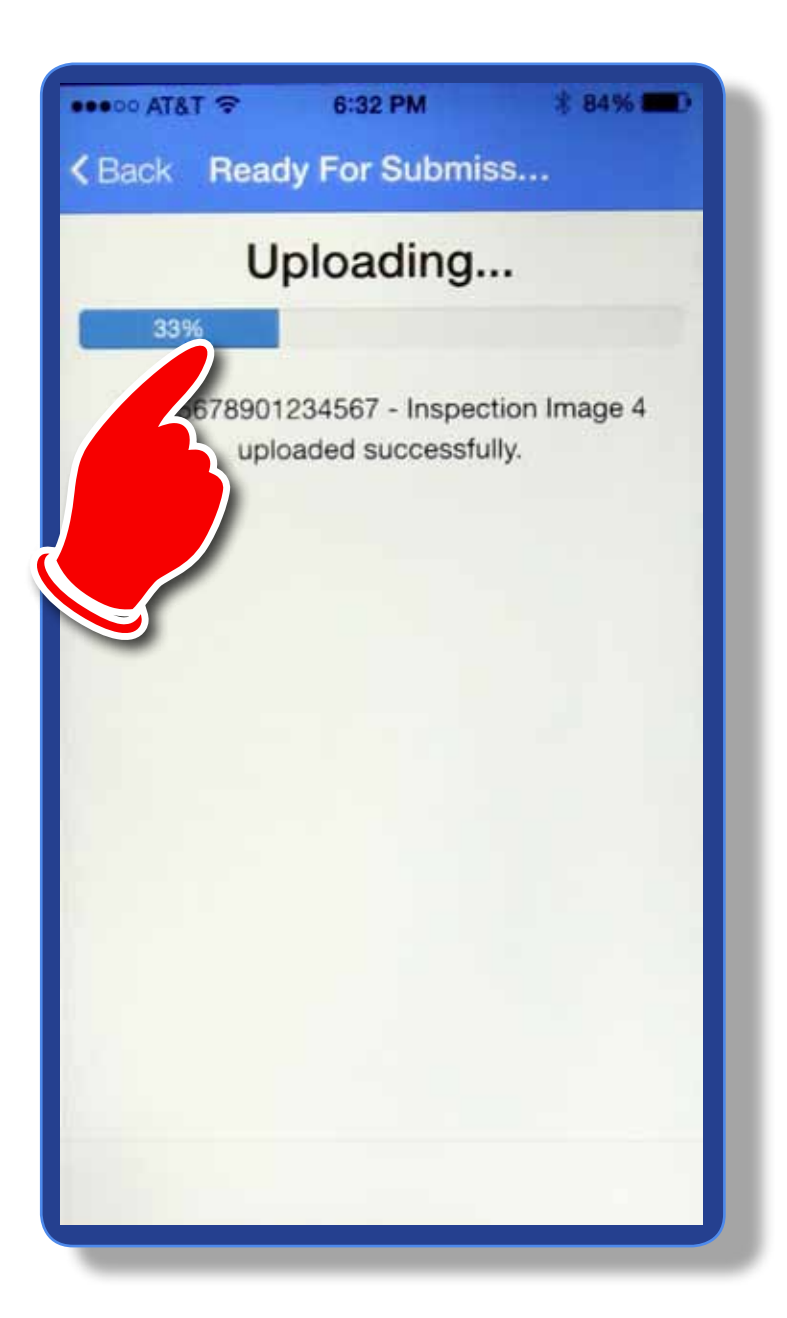

#### **WOW!... It Worked!**

You'll see the progress bar expand as your file(s) successfully upload.

When the upload indicates *"100% Finished,"* tap *"Back"* to take more photos, or... shut down the App.

By the time you get back to your desk, Your JPG photos will be ready to download and use for any and every purpose.

Keep snapping photos. Keep practicing And don't be afraid to experiment. I promise WIN won't break!